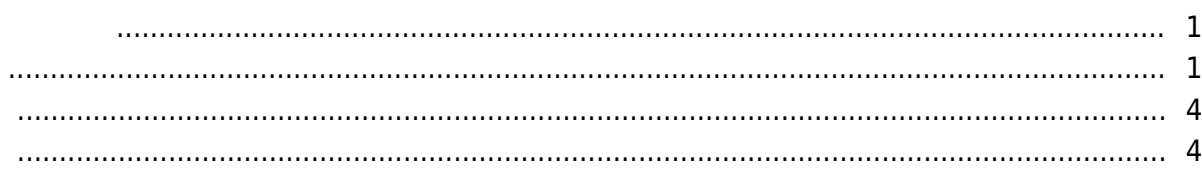

, [BioStar 2,](https://kb.supremainc.com/knowledge/doku.php?id=tag:biostar_2&do=showtag&tag=BioStar_2)

<span id="page-1-0"></span>이벤트가 발생했을 때 장치를 작동시켜 경고음을 출력하거나 릴레이 신호를 전송할 수 있습니다.

BioStar 2.5

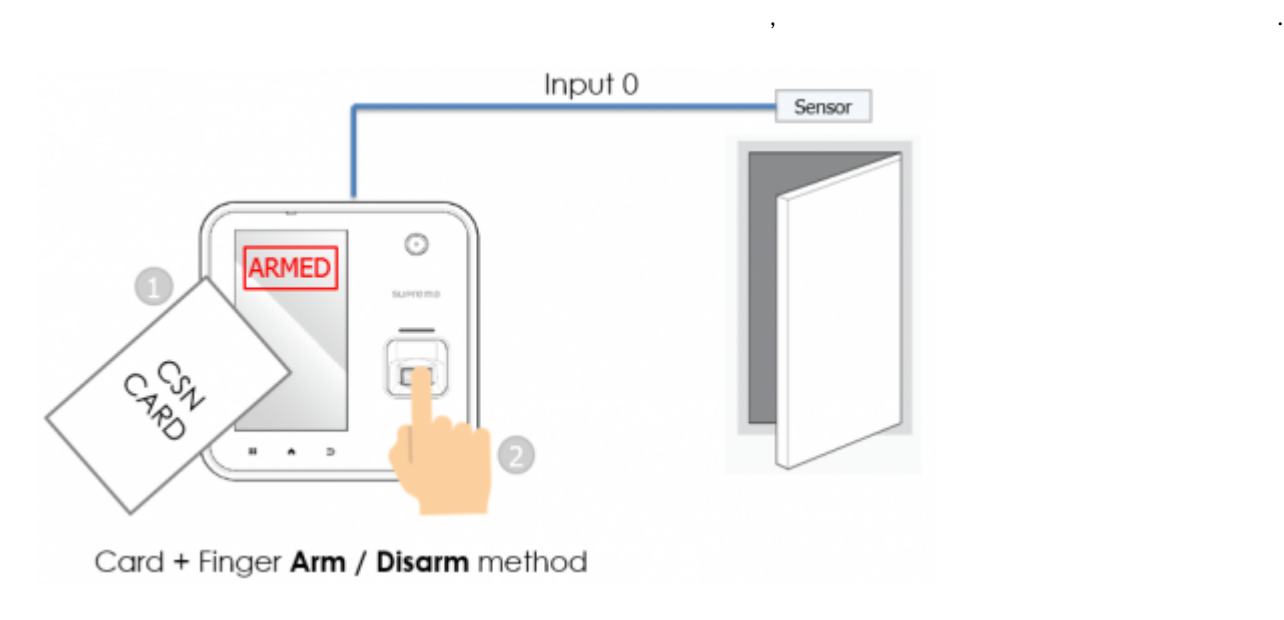

경비 구역을 지원하는 장치 목록은 문서 하단을 참조하십시오.

출입문을 구성하는 방법은 [출입문 생성하기를](https://kb.supremainc.com/knowledge/doku.php?id=ko:how_to_make_doors) 참조하십시오.

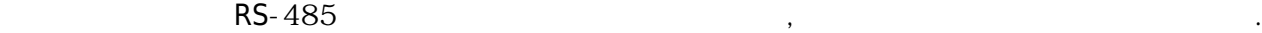

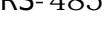

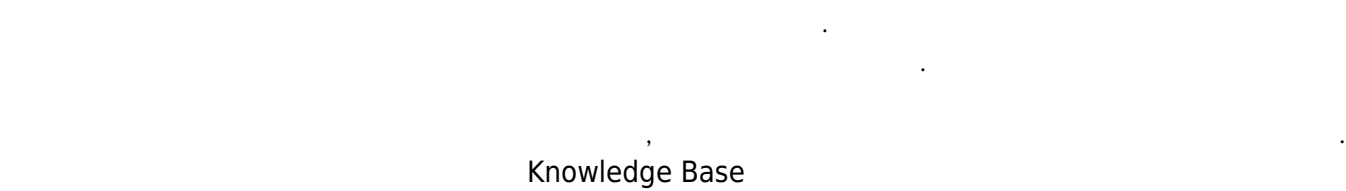

 $\mathcal{A}$ 

1. BioStar 2

<span id="page-1-1"></span>참조하십시오.

사용됩니다.

 $2.$ 

# 3. **구역(ZONE)** 메뉴를 클릭하십시오.

4. **구역 추가(ADD ZONE)**를 클릭하십시오.

2021/03/13 13:18 2/5

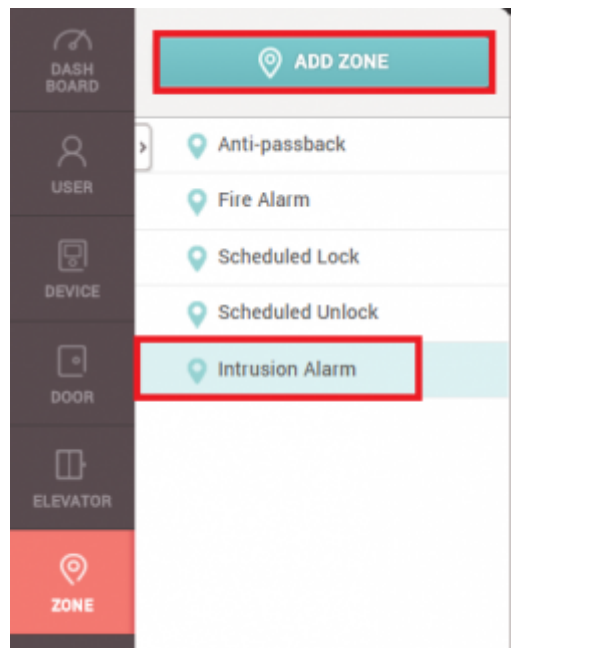

**(ZONE) BioStar 2 AC Standard Material AC** Standard Test

## 5. **(Intrusion Alarm)** (Apply)

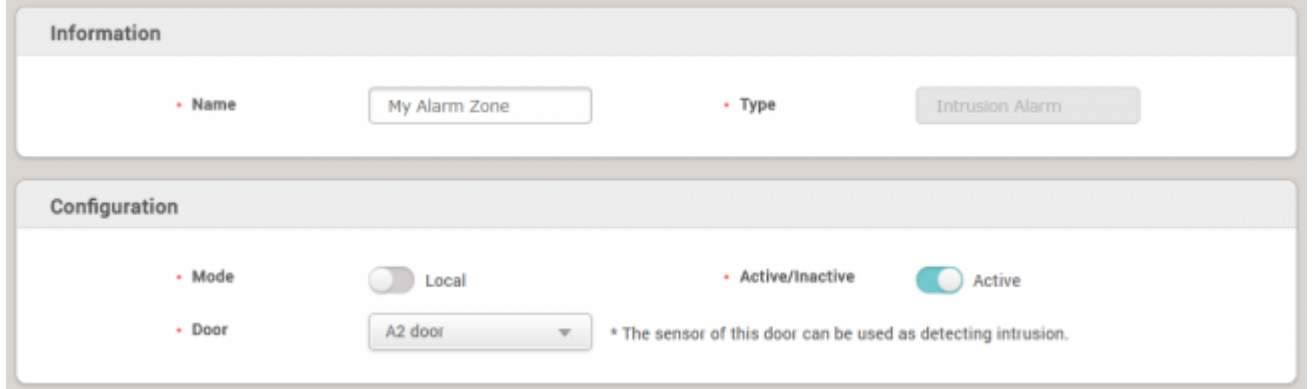

6. 경비 구역의 **이름(Name)**을 입력하십시오.

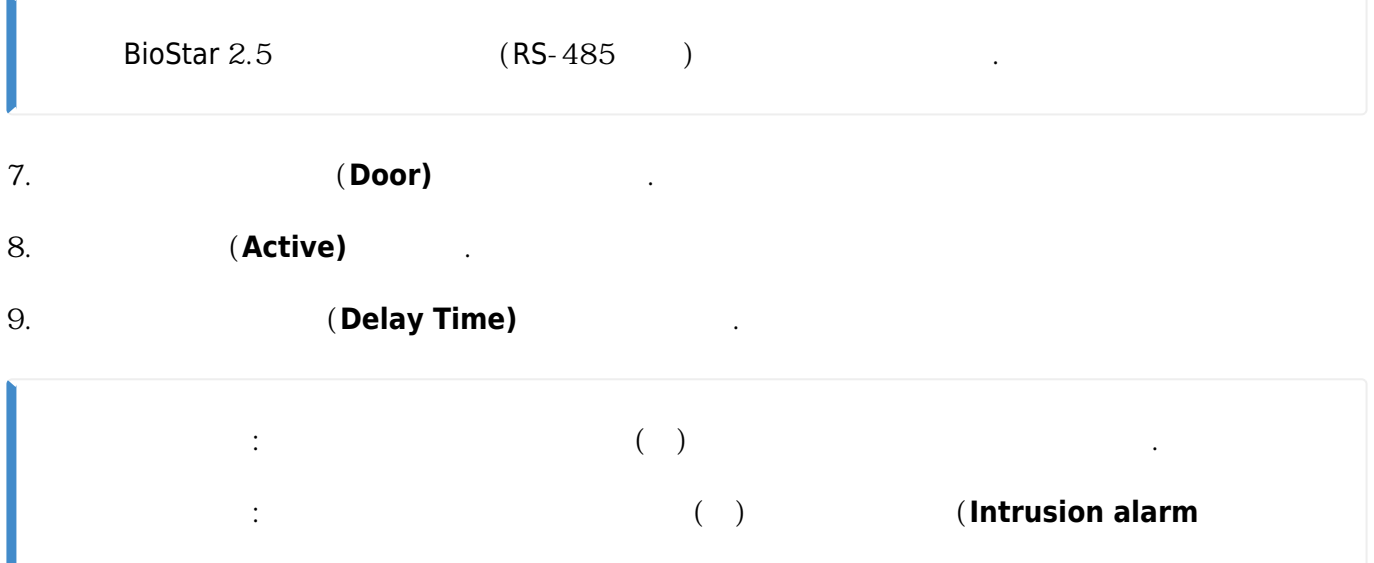

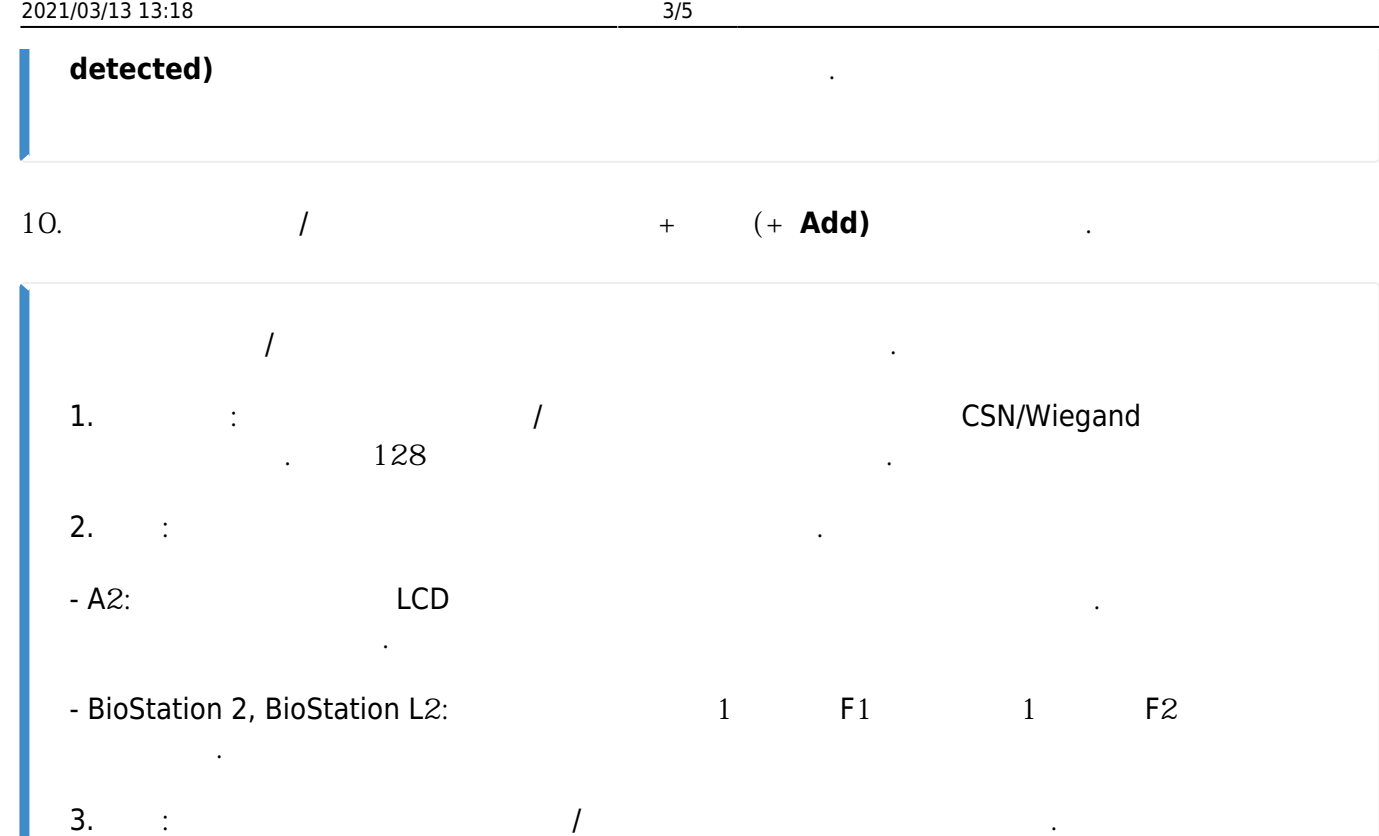

# 11. 경비 구역을 개시/해제할 **경비/해제 그룹(Access Group)**을 선택하십시오. 최대 128개 그룹을

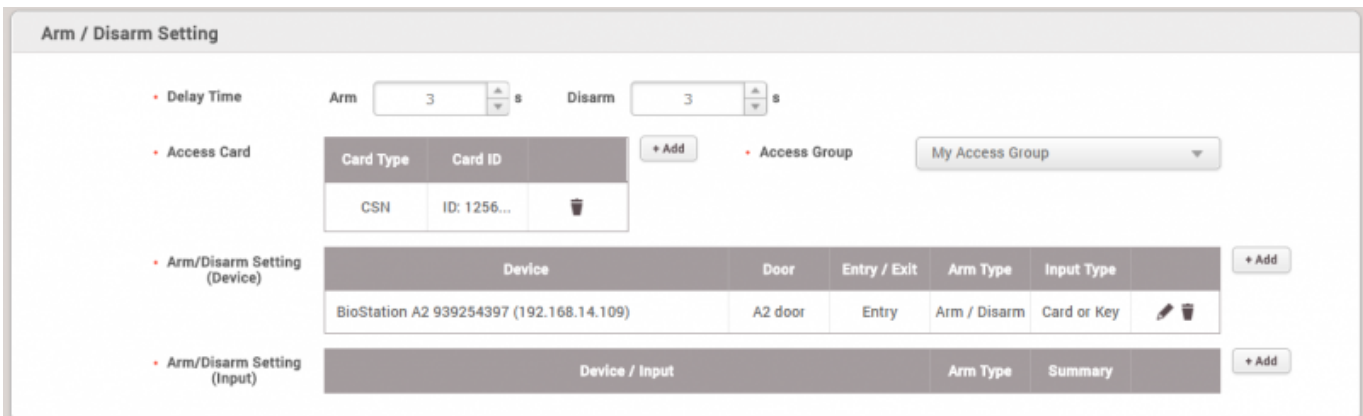

# 12. **+ 추가(+ Add)**를 클릭해 침입을 감지할 입력을 구성하십시오. 출입문 센서도 침입을 감지하는 데 사용할 수 있습니다.

설정할 수 있습니다.

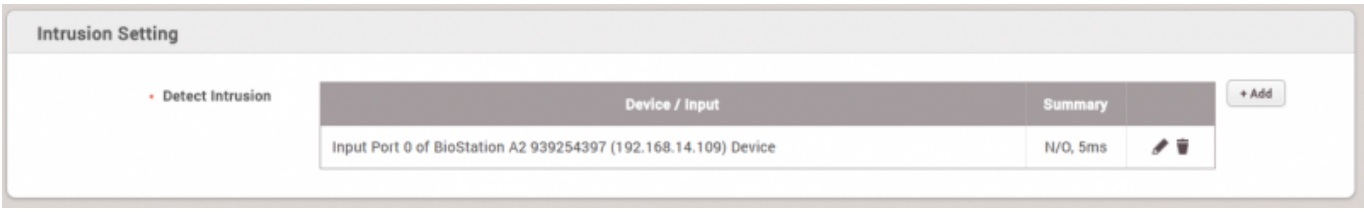

# 13. **+**  $(+)$  **Add**)

구성하십시오. 장치에서 경고음을 출력하도록 설정하거나 릴레이 출력 신호를 전송할 수 있습니다.

다음 이미지는 경비 구역에서 사용할 수 있는 이벤트 옵션입니다.

2021/03/13 13:18 4/5

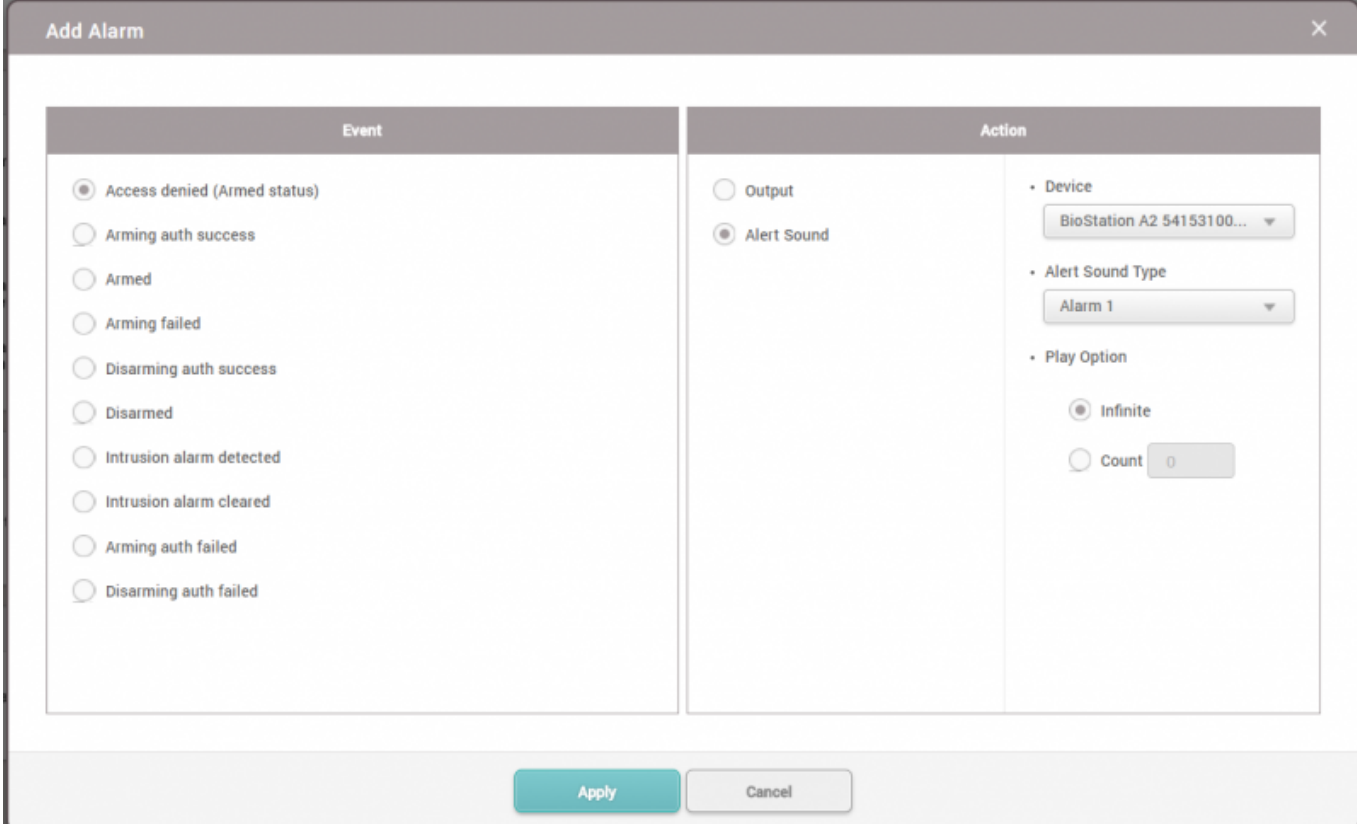

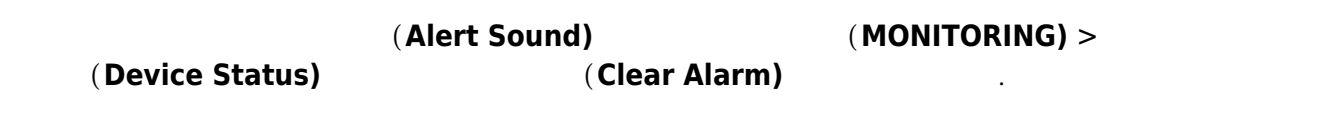

BioStation A2

<span id="page-4-0"></span>상태에서 인증 시도가 이루어지고, 경비가 해제됩니다.

## [2x\\_sysconfig\\_a2\\_alarm\\_final.mp4](https://kb.supremainc.com/knowledge/lib/exe/fetch.php?cache=&media=en:2x_sysconfig_a2_alarm_final.mp4)

**(MONITORING)** (**Zone Status)** 

BioStar 2

BioStar 2.5

<span id="page-4-1"></span>- BioStation 2 FW 1.5.0

- BioStation A2 FW 1.4.0
- CoreStation FW 1.0.0

- https://kb.supremainc.com/knowledge/

- P2 FW 1.0.0

- R2 FW 1.0.0

BioStar 2.6

- BioStation L2 FW 1.3.0 or above - W2 FW 1.2.0 or above - FaceStation 2 FW 1.1.0 or above

다른 Entry 계열 장치는 경비 구역을 지원하지 않습니다.

From: <https://kb.supremainc.com/knowledge/> -

Permanent link: **[https://kb.supremainc.com/knowledge/doku.php?id=ko:how\\_to\\_configure\\_an\\_alarm\\_zone](https://kb.supremainc.com/knowledge/doku.php?id=ko:how_to_configure_an_alarm_zone)**

Last update: **2018/07/20 14:29**